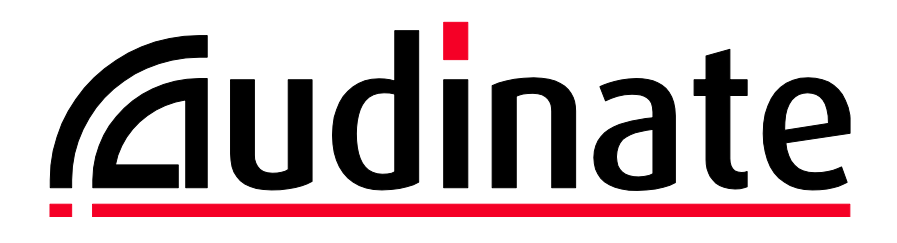

# **DDM Quick Start Guide**

**v2.4**

**5 th February 2018**

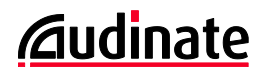

# **Copyright**

© 2018 Audinate Pty Ltd All Rights Reserved.

Audinate®, the Audinate logo and Dante are trademarks of Audinate Pty Ltd.

All other trademarks are the property of their respective owners.

Audinate products are protected by one or more of US Patents 7747725, 8005939, 7978696, 8171152 and other patents pending or issued. See www.audinate.com/patents.

## **Legal Notice and Disclaimer**

Audinate retains ownership of all intellectual property in this document.

The information and materials presented in this document are provided as an information source only. While effort has been made to ensure the accuracy and completeness of the information, no guarantee is given nor responsibility taken by Audinate for errors or omissions in the data.

Audinate is not liable for any loss or damage that may be suffered or incurred in any way as a result of acting on information in this document. The information is provided solely on the basis that readers will be responsible for making their own assessment, and are advised to verify all relevant representation, statements and information with their own professional advisers.

### **Software Licensing Notice**

Audinate distributes products which are covered by Audinate license agreements and third-party license agreements.

For further information and to access copies of each of these licenses, please visit our website: [www.audinate.com/software-licensing-notice](file:///F:/Templates/www.audinate.com/software-licensing-notice)

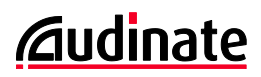

# **Contacts**

### **Audinate Pty Ltd**

Level 1, 458 Wattle Street Ultimo NSW 2007 AUSTRALIA Tel. +61 2 8090 1000

#### **Postal address**

Audinate Pty Ltd PO Box 855 Broadway NSW 2007 AUSTRALIA

### **Audinate Inc**

1200 NW Naito Parkway Suite 630 Portland, OR 97209 USA Tel: +1 503 224 2998 [info@audinate.com](mailto:info@audinate.com) [www.audinate.com](file:///F:/Templates/www.audinate.com)

# **European Office**

Audinate Ltd Suite 104 Werks Central 15-17 Middle St Brighton, BN1 1AL United Kingdom Tel. +44 (0) 1273 921695

### **Asia Pacific Office**

Audinate Limited Suite 1106-08, 11/F Tai Yau Building No 181 Johnston Road Wanchai, Hong Kong 澳迪耐特有限公司 香港灣仔莊士敦道181號 大有大廈11樓1106-8室 Tel. +(852)-3588 0030 +(852)-3588 0031 Fax. +(852)-2975 8042

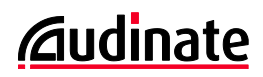

# **Contents**

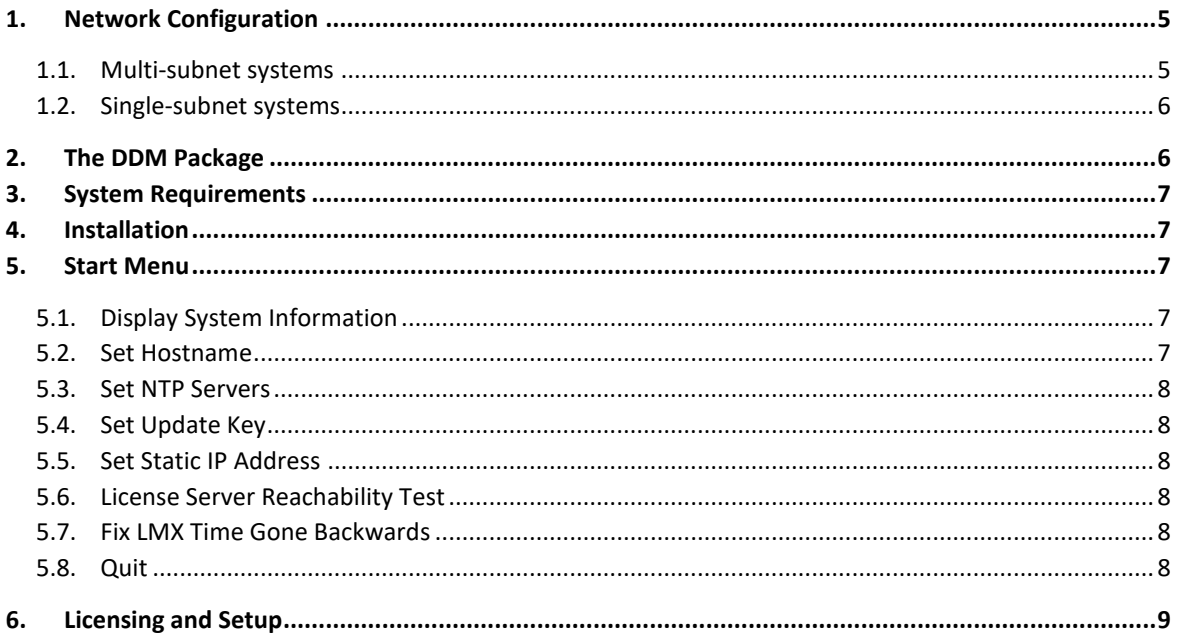

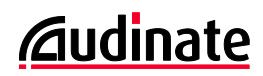

# <span id="page-4-0"></span>**1. Network Configuration**

DDM supports automatic device discovery using DNS or mDNS, and also manual device enrollment via IP address.

DNS and DHCP addressing is recommended for multi-subnet systems.

mDNS and link-local addressing is recommended for single-subnet systems.

Device enrollment via IP address can be used for multi-subnet systems that require static addressing (for example, to support third-party network control software).

 $\boldsymbol{\omega}$ **Note**: When using static addressing, the devices *and* the DDM server must be assigned static addresses, either locally (where DHCP is not used) or via static address mapping in DHCP.

### <span id="page-4-1"></span>**1.1. Multi-subnet systems**

If your network spans multiple IP subnets, you can use a DNS server to resolve the DDM server address for your Dante devices and controllers, and a DHCP server to automatically configure your Dante devices.

Static addressing and manual device enrollment via IP address can also be used, but it is not practical for networks with large device counts.

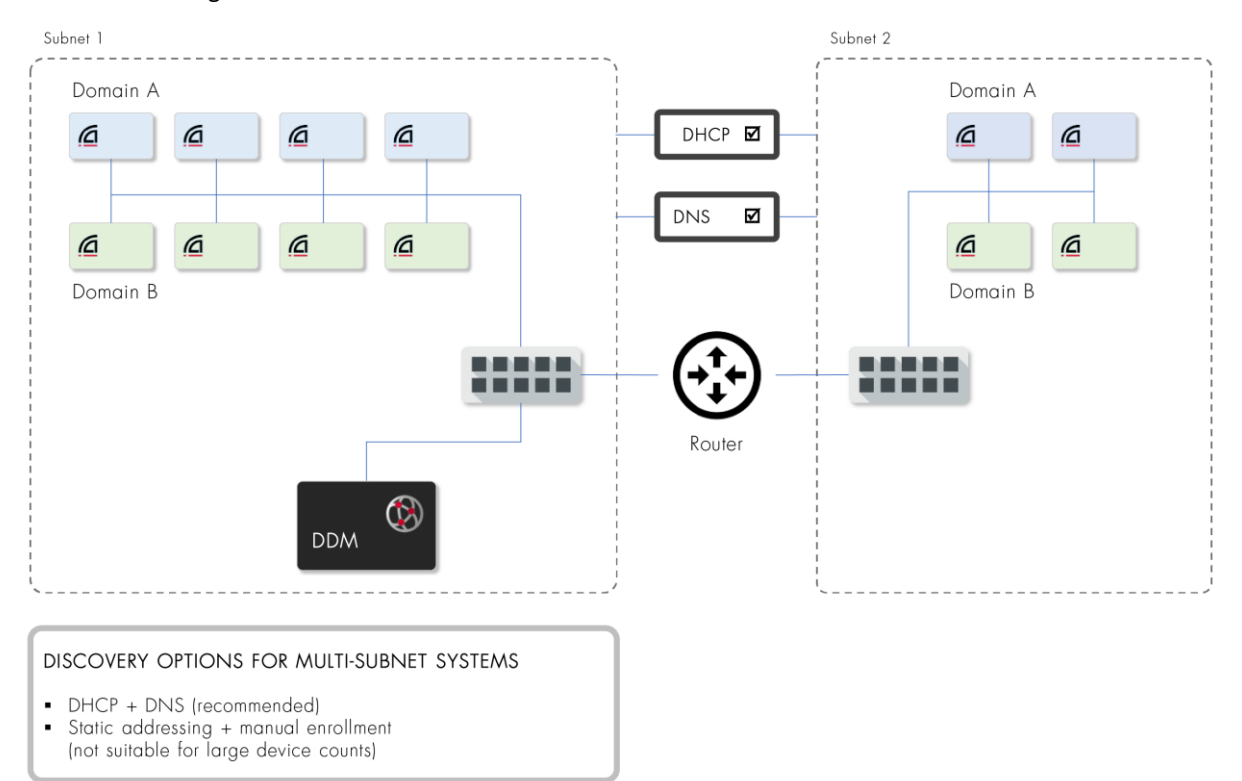

Refer to the DDM user guide for more information about bootstrapping Dante devices and controllers, including DNS and DHCP setup.

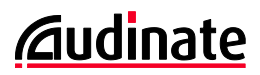

### <span id="page-5-0"></span>**1.2. Single-subnet systems**

For networks that reside on a single subnet, link-local addressing and mDNS-based discovery is recommended. The mDNS discovery feature (Dante Discovery Service) is on by default, and does not need to be activated or configured.

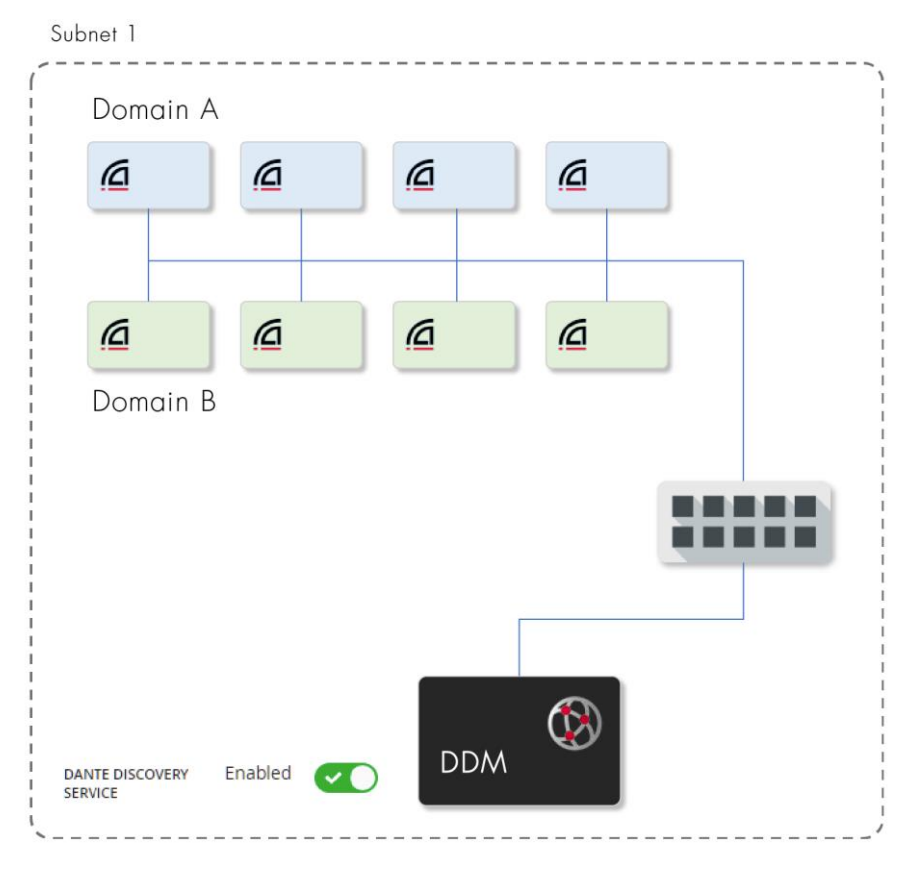

#### DISCOVERY OPTIONS FOR SINGLE-SUBNET SYSTEMS

- Link-local addressing + Dante Discovery Service (mDNS) (recommended)
- Static addressing + manual enrollment  $\blacksquare$
- DHCP is convenient, but not required

# <span id="page-5-1"></span>**2. The DDM Package**

DDM is packaged as virtual appliances for two hypervisors: Oracle® VirtualBox® and VMware® ESXi®. VirtualBox is the recommended platform, unless you have a specific requirements for ESXi.

The virtual appliances include streamlined Linux distributions which are already properly configured for the DDM application.

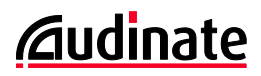

# <span id="page-6-0"></span>**3. System Requirements**

The licensing model for DDM includes three editions: Silver, Gold, and Platinum. Each edition supports a different number of devices and domains, and the hypervisor must be configured to provide sufficient system resources for the virtual appliance based on the product edition.

- For the Silver and Gold editions, the virtual appliances require a minimum of 2 CPUs and 4GB of RAM.
- For the Platinum edition, the virtual appliances require a minimum of 2 CPUs and 8GB of RAM. For systems that include more than 200 devices, 16GB of RAM is recommended.

The physical host machine on which the hypervisor is installed must also meet the above specifications (with additional capacity for any other applications).

# <span id="page-6-1"></span>**4. Installation**

- 1. Download and install Oracle VirtualBox (fro[m https://www.virtualbox.org/wiki/Downloads\)](https://www.virtualbox.org/wiki/Downloads) or VMware ESXi (fro[m https://www.vmware.com/products/esxi-and-esx.html\)](https://www.vmware.com/products/esxi-and-esx.html).
- 2. Download the Audinate Dante Domain Manager Developer virtual appliance, from the DDM Support Portal (link will be provided via email).
- 3. Import the appliance into your hypervisor.
- 4. Ensure that:
	- a) The MAC address for the network card is reinitialized
	- b) The network is attached to a bridged adaptor
	- c) The selected host interface is connected to the Dante network
- 5. Select the Virtual Machine and click the Start button to power on the Virtual Machine. The start menu will be displayed.
- 6. Record the IP address shown in the start menu this is the address of your DDM server.

# <span id="page-6-2"></span>**5. Start Menu**

The startup script displays a dialog showing the IP address of the VM, plus a configuration menu.

#### <span id="page-6-3"></span>**5.1. Display System Information**

This function displays the IP address and hostname of the DDM server (which defaults to ddm.audinate.com).

#### <span id="page-6-4"></span>**5.2. Set Hostname**

Use this option if you specifically need to change the hostname (for example, if you are running two DDM servers on the same subnet).

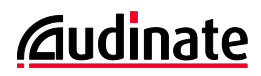

#### <span id="page-7-0"></span>**5.3. Set NTP Servers**

This feature allows you to specify up to four NTP (Network Time Protocol) servers.

By default, the virtual machine on which DDM is installed will derive its time from a public NTP server on the Internet, unless one or more alternative NTP servers are specified here.

**Note**: If your DDM system is configured to use HA and your network is not connected to the Internet, specifying an alternative NTP server is a requirement to ensure accurate database replication.

#### <span id="page-7-1"></span>**5.4. Set Update Key**

Use this function only if instructed to by Audinate technical support.

#### <span id="page-7-2"></span>**5.5. Set Static IP Address**

This feature allows you to add, edit and delete a static IP address for your DDM. if required. Use the arrow and Enter keys to navigate the menu system.

#### <span id="page-7-3"></span>**5.6. License Server Reachability Test**

Use this feature to test your connection to the Audinate DDM license server.

The license server is at https://software-license-ddm.audinate.com on port 443.

It is advised to run this test prior to logging in to the DDM web interface, to ensure that your VM has an uninterrupted connection to Audinate's license server.

If the script returns 'Error: cannot resolve DDM license server host', it is likely there is a problem with your DNS configuration.

If the script returns 'Error: cannot reach https://software-license-ddm.audinate.com', it is possible that a web proxy or firewall is interfering with communication between the DDM server and the license server.

If you see either of these errors, and the network settings for the VM are correct (the selected adapter must be a bridged adapter that is connected to the Internet), contact your network administrator.

If the script returns 'DDM license server hostname resolved', your connection is good and you should be able to activate DDM with no problems. If however you find you can't activate DDM, please contact Audinate technical support.

### <span id="page-7-4"></span>**5.7. Fix LMX Time Gone Backwards**

Use this function only if instructed to by Audinate technical support.

### <span id="page-7-5"></span>**5.8. Quit**

Closes the start menu and returns you to the VM main console.

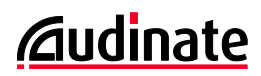

# <span id="page-8-0"></span>**6. Licensing and Setup**

- 1. Open up a web browser on a device connected to the virtual machine and navigate to http://<Virtual Machine IP address>
- 2. The initial screen presents the End User License Agreement (EULA). Read the EULA and click "I Accept" to proceed.
- 3. The following screen allows you to select between starting with a fresh installation, or restoring your configuration from a backup of an existing system. Choose the 'Fresh Installation' option (unless you have a saved configuration that you want to restore).
- 4. Step 1 of the installation wizard allows you to upload and use your own TLS certificate to secure the Dante Domain Manager. This configuration can be skipped for now and accessed later under Settings. If you want to use a TLS Certificate, refer to the DDM User Guide for more information.
- 5. Step 2 of the wizard allows you to set the administrator user's password. Enter and confirm the password, generate and record the recovery code, and click S*ubmit* to proceed to the next step.
- 6. Step 3 of the wizard prompts you to enter your Dante Domain Manager product key to license the product. Enter your product key and click *Activate* to proceed. **Note**: This step requires the DDM to have an active internet connection.
- 7. Step 4 of the wizard allows you to create your first Dante Domain. Enter the name of the Domain and click S*ubmit* to complete the wizard. You can easily delete this domain and add new domains later.
- 8. You are now ready to begin enrolling devices in your newly created domain via the devices page.
- 9. After enrolling devices, launch Dante Controller and click on the Domains icon on the far right of the toolbar.
- 10. Enter the host details and login details for your Dante Domain Manager in the domain connection dialog, and click *Connect* to view and configure the domain-connected devices. Use the drop-down menu to select different domains.